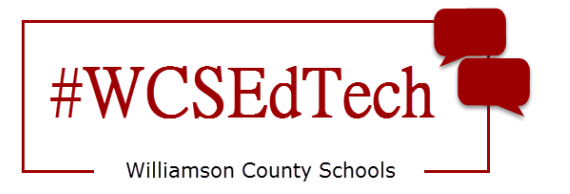

## Skyward Mobile Access App

(Family Access)

1. Download the Skyward Mobile Access App from the app store compatible with your mobile device.

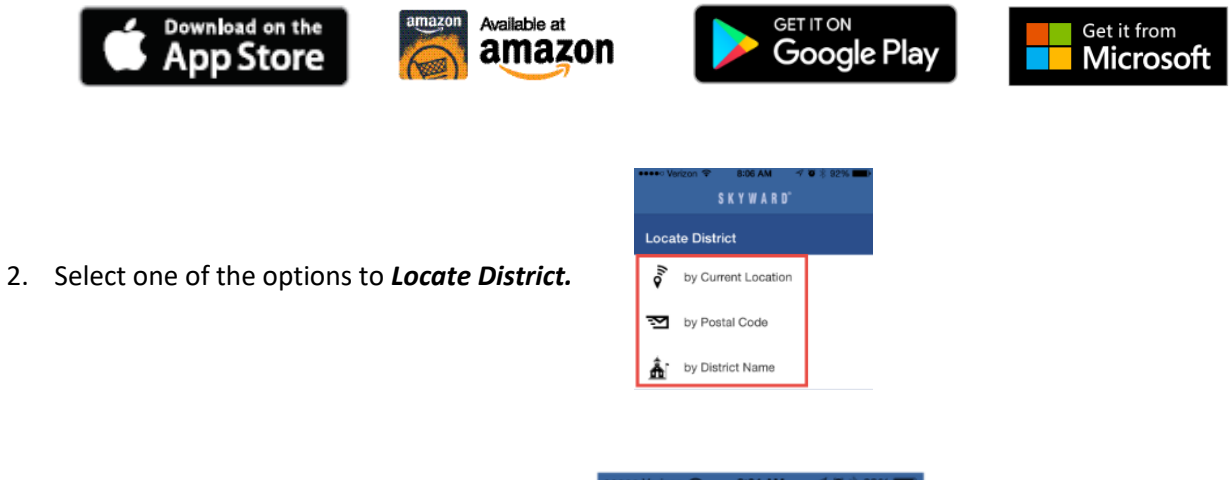

3. Select *Williamson County School District.*

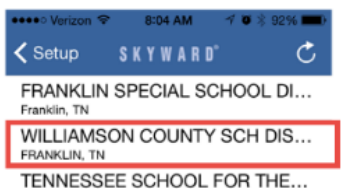

## 4. Enter *login information* and *Save.*

Login information is the same as when using browser based version.

Description will be automatically generated.

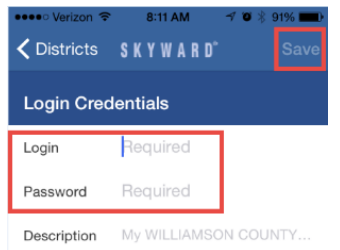

## 5. Create a *4 digit passcode.*

This passcode is not maintained or recorded by the district. If you forget your passcode, you will need to delete the app and set it up again.

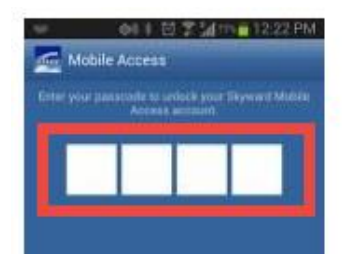

6. Select the mobile view.

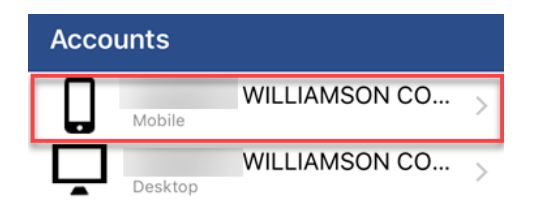

7. Select the arrow to take a tour.

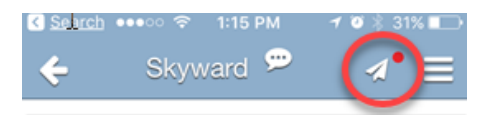

8. Select the menu button to navigate.

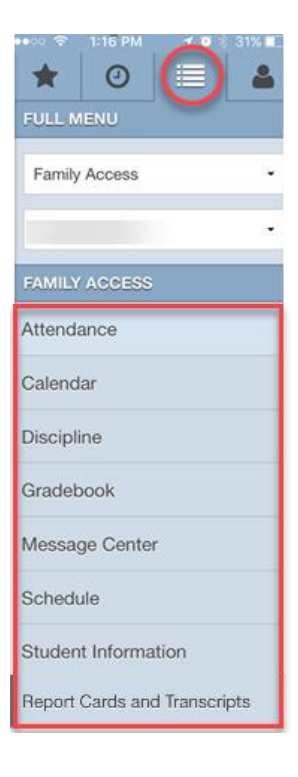

## **Important Notes:**

Williamson County Schools does not provide technical support for your device(s).

End users are responsible for maintaining updates to the app. Failure to do so may negatively impact usage.